Questa è un'intestazione di pagina. Usa l'allineamento centrato e il carattere Times New Roman 12.

## **ESERCITAZIONE DI WORD**

## **(Titolo in Times New Roman 12 – grassetto e centrato)**

Questo documento usa pagine aventi margine destro e margine sinistro uguale a 2.5 cm, margine superiore e margine inferiore uguali a 2 cm, distanza delle intestazioni e dei piè di pagina pari a 0.5 cm, rilegatura pari ad 1 cm. Il carattere utilizzato è Arial, con dimensione 12 punti. Questo paragrafo è inoltre giustificato.

*Questo paragrafo è scritto in carattere Arial, con dimensione 10 punti, stile corsivo.*

## Questo paragrafo è sottolineato. Il prossimo paragrafo è stato copiato dal primo con copia ed incolla. Successivamente è stato allineato a destra.

Questo documento usa pagine aventi margine destro e margine sinistro uguale a 2 cm, margine superiore e margine inferiore uguali a 2 cm, rilegatura pari ad 1 cm. Il carattere utilizzato è Arial, con dimensione 12 punti. Questo paragrafo è inoltre giustificato.

I prossimi caratteri sono di tipo Symbol e rappresentano la parola Arrivederci!

Αρρισεδερχι!

*Questo paragrafo ha un rientro a sinistra di 1 cm, usa l'effetto corsivo ed ha una interlinea di 1,5 righe.*

I dati seguenti sono organizzati con tabulazioni a 4cm e 8 cm:

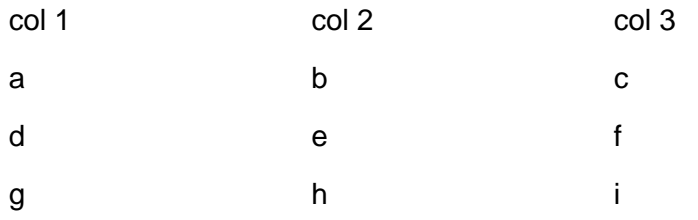

In questo punto, inseriamo anche una nota a piè di pagina<sup>1</sup>.

<sup>&</sup>lt;sup>1</sup> Questa è la nota a piè di pagina, con carattere Times New Roman 10

Questo è un piè di pagina, da non confondere con le note a piè di pagina. Il paragrafo è allineato al centro con carattere Times New Roman 12.

Questa è un'intestazione di pagina. Usa l'allineamento centrato e il carattere Times New Roman 12.

Questo paragrafo è sottolineato. I passi da compiere per modificare un documento Word preesistente sono i seguenti (utilizzare un elenco numerato).

- 1) Aprire il documento.
- 2) Modificarlo a proprio piacimento.
- 3) **Salvare il documento (in grassetto)**, e chiudere l'applicazione.

Il seguente, invece, è un elenco puntato ottenuto con copia-incolla dall'elenco precedente con una successiva modifica alle proprietà dell'elenco incollato (menù Formato|Elenchi puntati e numerati).

- $\checkmark$  Aprire il documento.
- $\checkmark$  Modificarlo a proprio piacimento.
- ✓ **Salvare il documento (in grassetto)**, e chiudere l'applicazione.

Il prossimo elenco, invece, è stato ottenuto usando gli elenchi puntati, utilizzando più livelli di rientro.

- Windows.
	- o Creare cartelle e un file di testo.
	- o Copiare uno o più file/cartelle.
- Word.
	- o Formattare il testo.
		- Cambiare il carattere.
		- Cambiare il paragrafo.
	- o Inserire delle liste.
		- Puntate.
		- Numerate
- Excel
	- o Prossimamente.

Questi simboli di frazione sono stati inseriti grazie al menù Inserisci|Simbolo e indicando come tipo di carattere "(testo normale)": ⅓, ⅔, ⅛, ⅜, ⅝, ⅞. Anche queste lettere greche sono state inserite come simboli: α, β, γ.

Il teorema di Pitagora dice che la somma dei due quadrati costruiti sui cateti è uguale al quadrato costruito sull'ipotenusa. Come conseguenza si ha:

ipotenusa =  $\sqrt{cateto^2 + cateto^2}$